# **Käyttöopas**

# **L226WT L226WTX L226WTQ L226WTG L226WTM L226WTY**

**L**ue kohta **Tärkeitä ohjeita**, ennen kuin käytät tätä tuotetta. Säilytä Käyttöopas (CD-levy) helposti saatavilla tulevaa tarvetta varten. **K**opioi tiedot laitteeseen kiinnitetystä tarrasta ja ilmoita ne myyjälle, jos laite tarvitsee huoltoa.

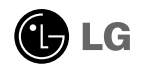

**Tämä laite on suunniteltu ja valmistettu turvalliseksi käyttää. Virheellinen käyttö voi kuitenkin aiheuttaa sähköiskun, tulipalon tai muita vaaratilanteita. Noudata seuraavia asennus-, käyttö- ja huolto-ohjeita, jotta kaikki näyttöön rakennetut turvalaitteet toimivat moitteettomasti.**

### **Turvallisuus**

Käytä vain laitteen mukana toimitettua virtajohtoa. Jos käytät jotakin toista virtajohtoa, varmista, että se täyttää paikalliset sähköturvallisuusmääräykset, varsinkin jos et ole saanut sitä laitteen toimittajalta. Jos virtajohdossa on pienikin vika, ota yhteys laitteen maahantuojaan tai lähimpään valtuutettuun huoltoon ja pyydä lähettämään uusi virtajohto.

Virtajohdon irrottaminen on ensisijainen tapa erottaa laite sähköverkosta. Varmista, että pistorasia on helposti ulottuvilla laitteen asentamisen jälkeen.

Kytke näyttö vain sellaiseen pistorasiaan, jonka jännite on tässä oppaassa tai näyttöön kiinnitetyssä tarrassa esitettyjen vaatimusten mukainen. Jos et ole varma, millaisia kotisi pistorasiat ovat, kysy myyjältä lisätietoja.

Ylikuormitetut pistorasiat ja jatkojohdot ovat vaarallisia. Myös kuluneet virtajohdot ja rikkinäiset pistokkeet ovat vaarallisia. Nämä kaikki voivat aiheuttaa sähköiskun, tulipalon tai muita vaaratilanteita. Voit tilata uuden virtajohdon huollosta.

Älä avaa näyttöä.

- Näytön sisällä ei ole huollettavia osia.
- Näytön sisällä on vaarallisia suurjännitteitä, vaikka virta olisi katkaistu.
- Jos näyttö ei toimi kunnolla, ota yhteys myyjään.

Henkilövahinkojen välttämiseksi:

- Älä sijoita näyttöä vinolle alustalle tai hyllylle, ellei sitä ole kiinnitetty huolellisesti.
- Käytä vain valmistajan suosittelemaa jalustaa.
- Älä pudota mitään esinettä tuotteen päälle äläkä kohdista tuotteeseen mitään iskuja. Älä heitä lelua tai muuta esinettä päin tuotteen ruutua. Se saattaa aiheuttaa tapaturman, tuotevian tai näytön vahingoittumisen.

Tulipalon ja muiden vaarojen välttämiseksi:

- Katkaise näytöstä virta aina, kun lähdet huoneesta vähänkin pitemmäksi ajaksi. Älä koskaan jätä virtaa kytketyksi, kun lähdet ulos.
- Kiellä lapsia pudottamasta tai työntämästä esineitä näytön kotelon aukkoihin. Eräissä näytön sisäisissä osissa on vaarallisia jännitteitä.
- Älä lisää mitään osia, joita ei ole erityisesti suunniteltu tätä näyttöä varten.
- Kun näyttöä ei käytetä pitkähköön aikaan, irrota sen pistotulppa pistorasiasta.
- Älä kosketa virtajohtoa tai signaalikaapelia ukonilmalla, koska se saattaa olla hyvin vaarallista. Se voi aiheuttaa sähköiskun.

### **Asentaminen**

Varmista, ettei virtajohdon päälle aseteta tai vieritetä mitään. Älä sijoita näyttöä paikkaan, jossa virtajohto saattaa vahingoittua.

Älä käytä näyttöä vesipisteen, esimerkiksi kylpyammeen, pesualtaan, tiskialtaan, kostean kellarin tai uima-altaan, lähellä.

Näytön kotelossa on tuuletusaukkoja kotelon sisään kerääntyvän lämmön poistamista varten. Jos nämä aukot tukitaan, ylikuumeneminen voi aiheuttaa toimintahäiriön tai tulipalon. Tämän vuoksi älä KOSKAAN

- tuki kotelon pohjan tuuletusaukkoja asettamalla näyttö vuoteelle, sohvalle, matolle tms.
- sijoita näyttöä suljettuun tilaan, jossa ilma ei pääse kiertämään kunnolla
- peitä aukkoja kankaalla tai muulla materiaalilla
- sijoita näyttöä lämmittimen tai muun lämmönlähteen lähelle tai päälle.
- Tuotteen päävirtakytkimenä toimii virtajohto, joka tulee sijoittaa siten, että se on helposti käsiteltävissä.

Älä hankaa tai lyö aktiivimatriisinestekidenäyttöä millään kovalla esineellä, sillä sen pinta voi naarmuuntua tai vaurioitua pysyvästi.

Älä paina nestekidenäyttöä voimakkaasti kädelläsi, sillä käden jälki voi jäädä pysyvästi näkyviin.

Eräät viat voivat näkyä kuvaruudun punaisina, vihreinä tai sinisinä pisteinä. Ne eivät kuitenkaan vaikuta näytön suorituskykyyn.

Sinun kannattaa käyttää suositeltua tarkkuutta, jotta saat nestekidenäyttöön parhaan mahdollisen kuvan. Jos nestekidenäyttöä käytetään muulla kuin suositellulla tarkkuudella, se joutuu ehkä skaalaamaan tai käsittelemään kuvaa. Tämä on vakiotarkkuutta käyttävän nestekidenäytön ominaisuus.

### **Puhdistaminen**

- Irrota virtajohto, ennen kuin puhdistat kuvaruudun.
- Käytä kosteaa (ei märkää) liinaa. Älä suihkuta aerosolia suoraan kuvaruudun pintaan, sillä liian suuri aerosolin määrä voi aiheuttaa sähköiskun.

# **Pakkaaminen**

Älä hävitä pakkauslaatikkoa ja muuta pakkausmateriaalia. Laite kannattaa pakata niihin mahdollista kuljetusta varten. Kun lähetät laitteen jonnekin, aseta se alkuperäiseen laatikkoonsa.

# **Hävittäminen**

- Näytön sisällä on loistelamppu, joka sisältää hieman elohopeaa.
- Älä hävitä näyttöä muun talousjätteen mukana. Noudata paikallisten viranomaisten antamia määräyksiä.
	- **2**

### **Kaiuttimen kiinnittäminen**

- **1.** Aseta näyttö tyynyn tai pehmeän kankaan päälle etupuoli alaspäin.
- **2.** Työnnä kaiuttimen ulkoneva koukku laitteen takapaneelissa olevaan aukkoon.

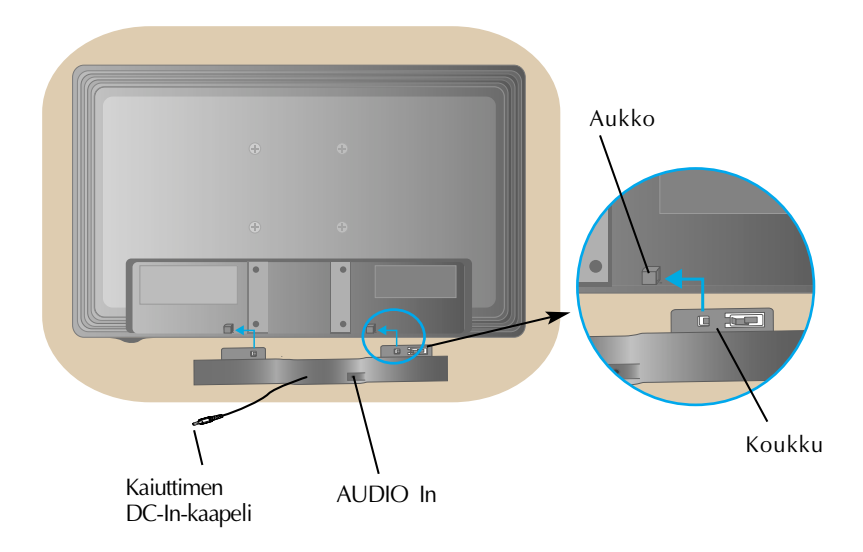

**3.** Kun kaiutin on asetettu, liitä kaiuttimen DC-In-kaapeli tuotteen takaseinän liitäntään.

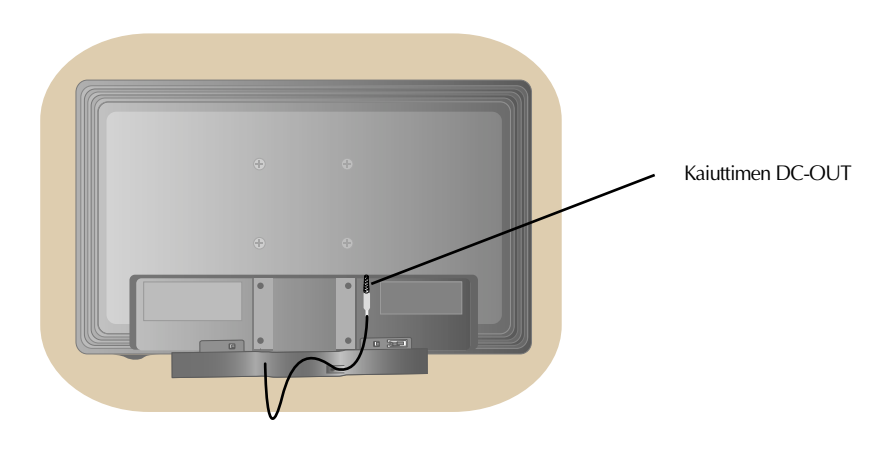

**Varmista ennen näytön asennusta, että näytön, tietokonejärjestelmän ja muiden liitettyjen laitteiden virta on katkaistu.**

# **Jalustan kiinnittäminen**

- **1.** Aseta näyttö tyynyn tai pehmeän kankaan päälle etupuoli alaspäin.
- **2.** Kiinnitä jalustan runko tuotteeseen oikeassa suunnassa kuvan osoittamalla tavalla. Paina kunnes jalusta napsahtaa paikalleen..

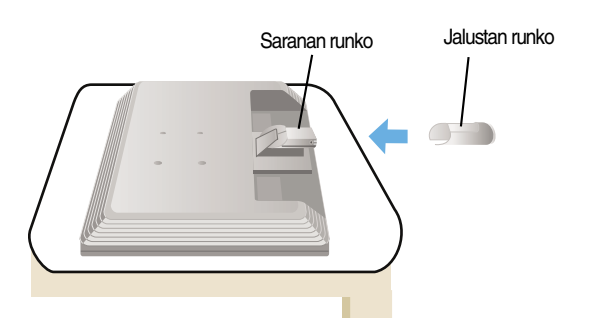

- **3.** Kiinnitä jalustan tuki (etuosa eteenpäin) jalustan runkoon oikeassa suunnassa.
- **4.** Nosta laite asennuksen jälkeen varovasti pystyasentoon ja etupuoli itseesi päin.

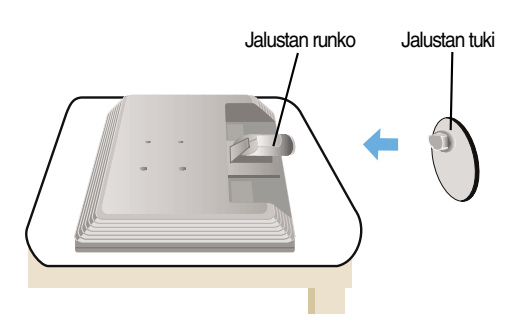

#### **Tärkeää**

- Nämä kuvat esittävät normaalia tapaa säätää jalusta. Näyttö voi olla erinäköinen kuin kuvissa.
- Älä kanna tuotetta ylösalaisin pitämällä kiinni jalustan tuesta. Laite saattaa pudota ja vaurioitua tai vahingoittaa jalkaasi.

# **Jalustan irrottaminen:**

### **Tyypin A**

**1.** Aseta tyyny tai pehmeä kangas tasaiselle alustalle.

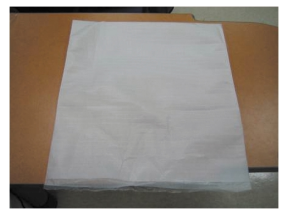

**2.** Aseta laite etupuoli alaspäin tyynylle tai pehmeälle kankaalle.

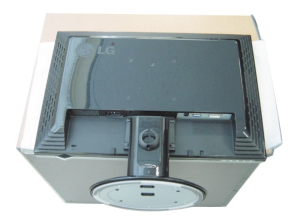

**3.**Paina salpaa sisäänpäin ja irrota jalustan tuki jalustan rungosta.

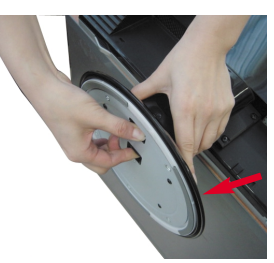

**4.** Irrota jalusta ruuvitaltalla kuvan mukaisesti. Huomautus: Säilytä kaikki neljä ruuvia helposti saatavilla tulevaa tarvetta varten.

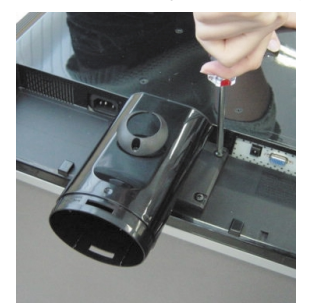

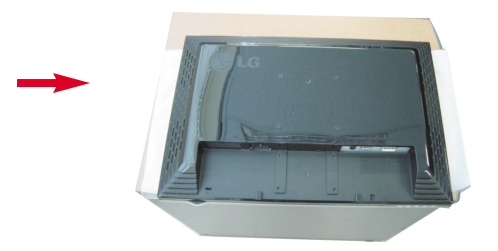

**5.** Pakkaa tuote kuvan mukaisesti.

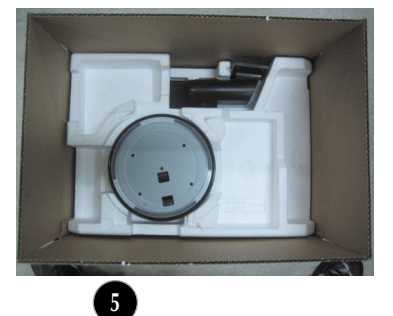

# **Jalustan irrottaminen: Tyypin b**

**1.** Aseta tyyny tai pehmeä kangas tasaiselle alustalle.

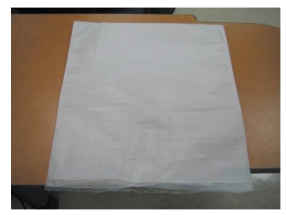

**2.** Aseta laite etupuoli alaspäin tyynylle tai pehmeälle kankaalle.

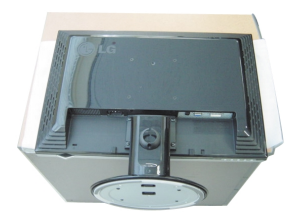

**3.**Muuta otettasi tuotteesta sen liikkeen mukaan ja käännä jalustaa nuolen suuntaan.

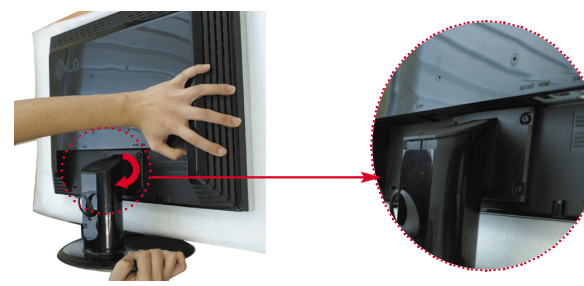

**4.**Irrota jalusta vetämällä.

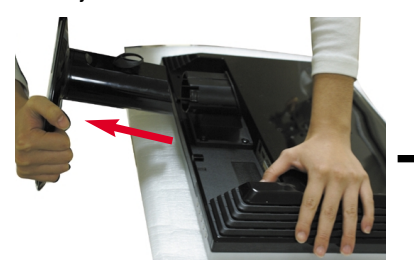

**5.**Paina salpaa sisäänpäin ja irrota jalustan tuki jalustan rungosta.

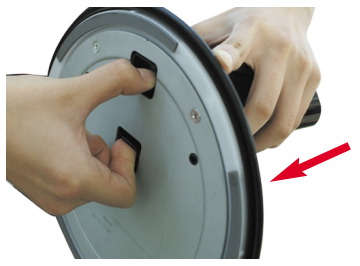

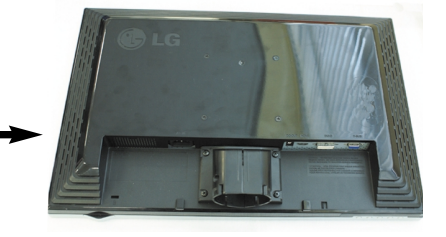

**6.** Pakkaa tuote kuvan mukaisesti.

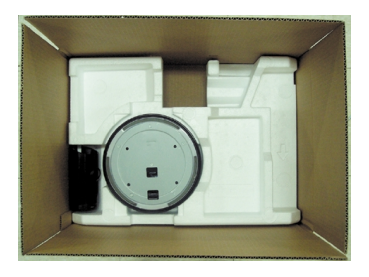

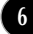

**Varmista ennen näytön asennusta, että näytön, tietokonejärjestelmän ja muiden liitettyjen laitteiden virta on katkaistu.**

### **Näytön sijoittaminen**

**1.** Säädä näytön paneelin asento sopivaksi.

Kallistuskulma : -5˚~20˚

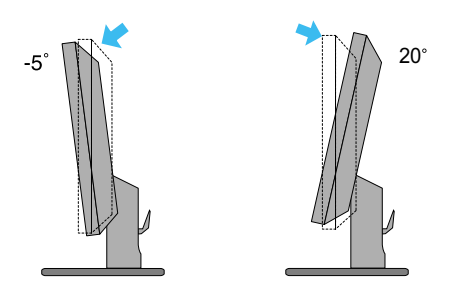

Katselukulma :355˚

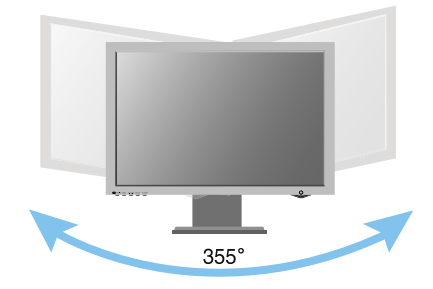

#### **Ergonomia**

Katseluasento on mukava ja ergonominen, jos näyttöä ei kallisteta eteenpäin enempää kuin 5 astetta.

# **Kytkeminen tietokoneeseen**

**1.** Katkaise virta laitteesta ja tietokoneesta. Kiinnitä kaapeli kohtien ① ja ➁ mukaisesti.

- **A** Kytke DVI-kaapeli
- **B** Kytke Dsub-kaapeli (PC)
- **C** Kytke Dsub-kaapeli (Mac)

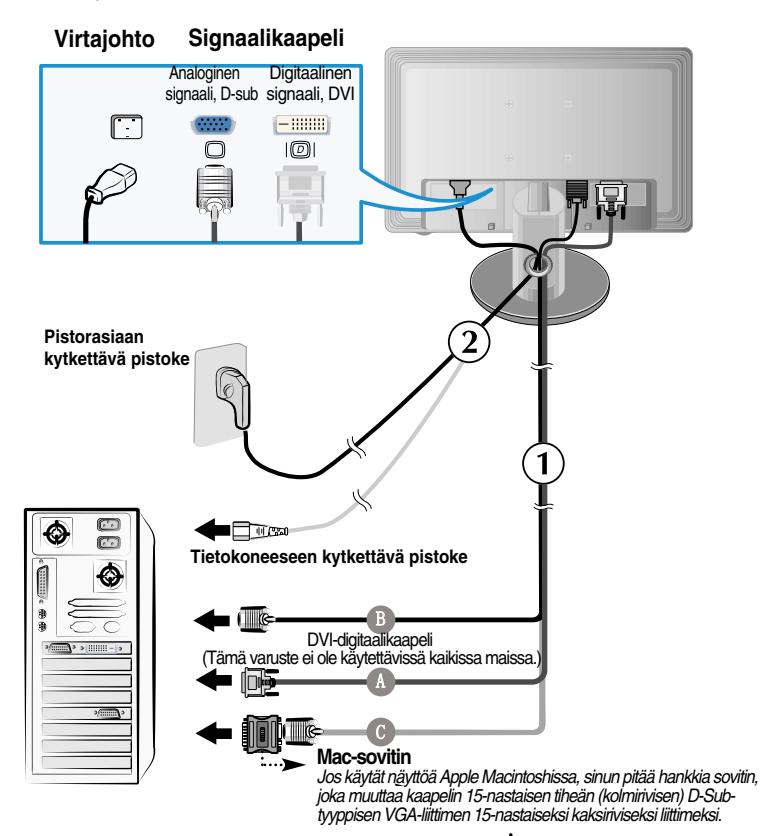

2. Kytke näyttöön virta painamalla etupaneelin painiketta (<sup>1</sup>). Kun näytön virta kytketään, Self Image Setting Function (Kuvan automaattisäätö) käynnistyy automaattisesti. (Vain analogisessa tilassa)

KÄYTTÄJÄN ASETUSTEN **TARKENNUS KÄYNNISSA** 

#### **HUOMAUTUS**

**Mikä Self Image Setting Function?** Tämä toiminto valitsee näytön parhaat mahdolliset asetukset. Kun käyttäjä kytkee näytön tietokoneeseen ensimmäisen kerran, toiminto säätää näytön asetukset automaattisesti tulosignaalien mukaan. Jos haluat säätää näyttöä käytön aikana tai käynnistää tämän toiminnon myöhemmin, paina näytön etupaneelin **AUTO/SET (AUTOMAATTINEN/ASETUS)** -painiketta. Voit myös valita näytön säätövalikosta **TEHDASASETUKSET**. Huomaa, että tämä toiminto palauttaa kaikki muut valikkoasetukset paitsi **KIELI** -asetuksen alkuarvoihinsa.

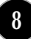

### **Liitäntä sivulla**

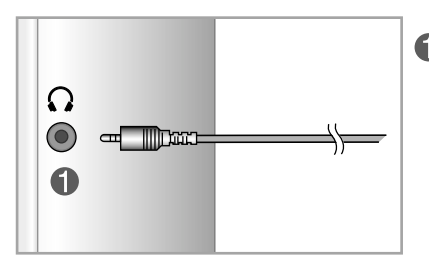

#### **Kuulokeliitäntä**

Kun kuulokkeet liitetään, kaiutin mykistyy automaattisesti.

### **Takana**

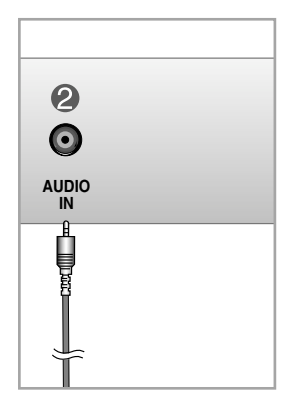

#### **Ääniliitäntä**

- Liitä tietokone kytkemällä kaapeli tietokoneen äänikortin \*linjalähtöön (Line Out).

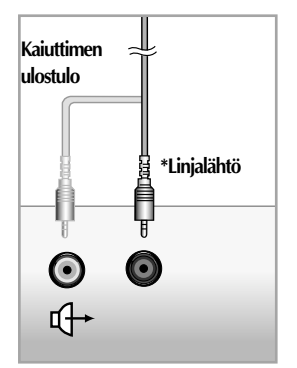

**<PC-äänikortin liitäntä>**

### **Etupaneelin säätimet**

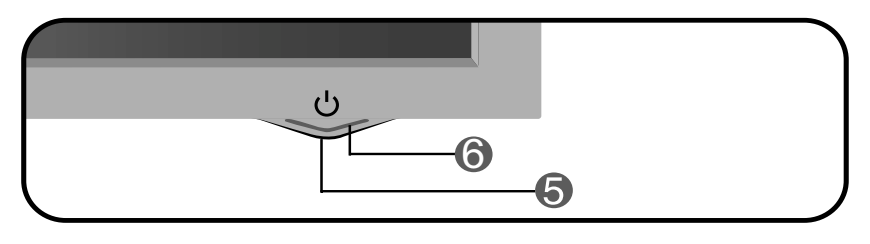

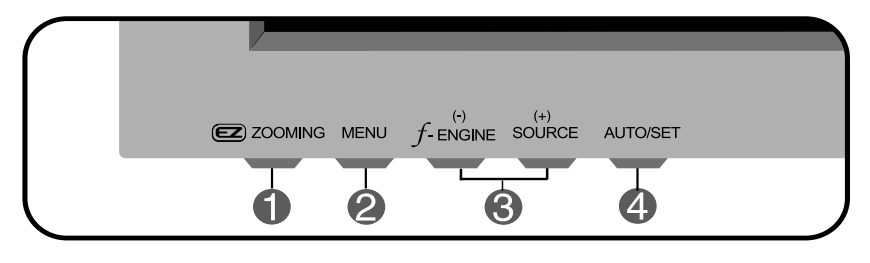

**ZOOMING** 

Voit pienentää näytön tarkkuutta asteella näytön ez Zooming -näppäimen avulla.

Kun painat ez Zooming -näppäintä kerran uudelleen, näytön asetukset palautuvat alkuperäisiksi.

\*Yhden kosketuksen ez-zoom-näppäimen avulla saat haluamasi näytöntarkkuuden. Voit lisäksi suurentaa merkkien ja kuvien kokoa esimerkiksi huonosti näkeviä tai lapsia varten.

- Suositeltavat tarkkuudet ovat 1680 x 1050, 1440 x 900, 1280 x 1024, 1024 x 768 ja 800 x 600.
- Asetustapa saattaa vaihdella käyttöjärjestelmän tai näytönohjaimen mukaan. Ota tarvittaessa yhteyttä tietokoneen tai näytönohjaimen valmistajaan.

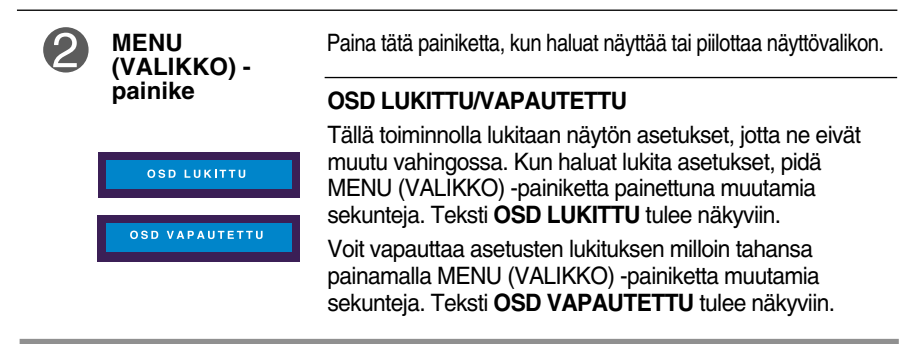

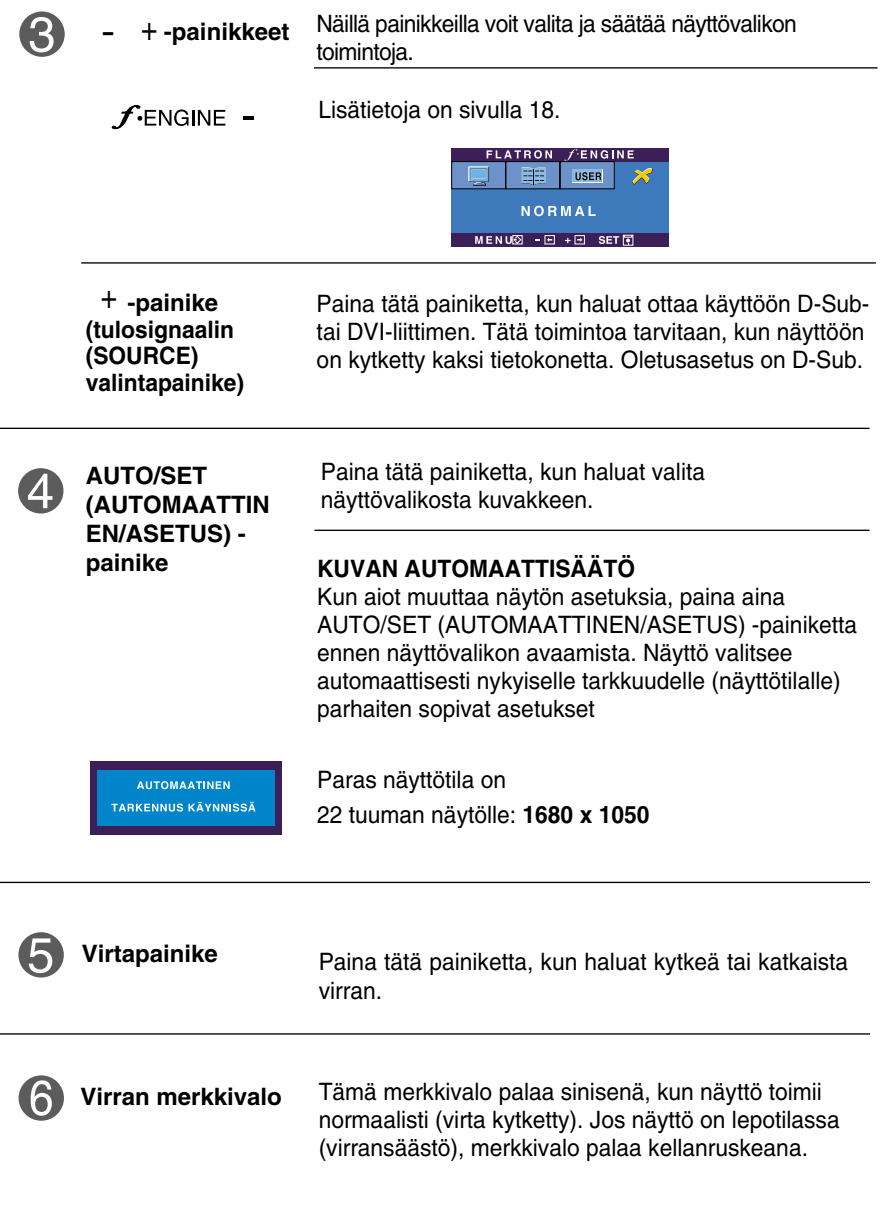

### **Kuvan säätäminen**

**Näyttökuvan koon, sijainnin ja toimintaparametrien säätäminen onnistuu nopeasti ja helposti käyttämällä näyttövalikon asetuksia. Alla on lyhyt esimerkki asetusten muuttamisesta. Seuraavilla sivuilla kuvataan säätöjä ja valintoja, joita voidaan tehdä kuvaruutuvalikon avulla.**

#### **HUOMAUTUS**

Anna näytön toiminnan tasaantua vähintään 30 minuutin ajan, ennen kuin säädät kuvaa.

Kun haluat muuttaa näyttövalikon asetuksia, noudata seuraavia ohjeita:

$$
MENU \rightarrow - + \rightarrow AUTO/SET \rightarrow - + \rightarrow MENU
$$

- Paina MENU (VALIKKO) -painiketta, jotta kuvaruutunäytön päävalikko tulee näkyviin.
- Valitse näyttövalikosta vaihtoehto painamalla <mark>-</mark> tai + -painiketta. Kun haluamasi kuvake näkyy korostettuna, paina AUTO/SET (AUTOMAATTINEN/ASETUS) -painiketta.

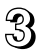

Säädä kuva haluamaksesi painamalla – / + -painikkeita. Valitse alivalikosta muita vaihtoehtoja painamalla AUTO/SET (AUTOMAATTINEN/ASETUS) painiketta.

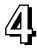

Paina MENU (VALIKKO) -painiketta kerran, jos haluat palata päävalikkoon ja valita jonkin muun toiminnon. Paina MENU (VALIKKO) -painiketta kahdesti, jos haluat sulkea näyttövalikon.

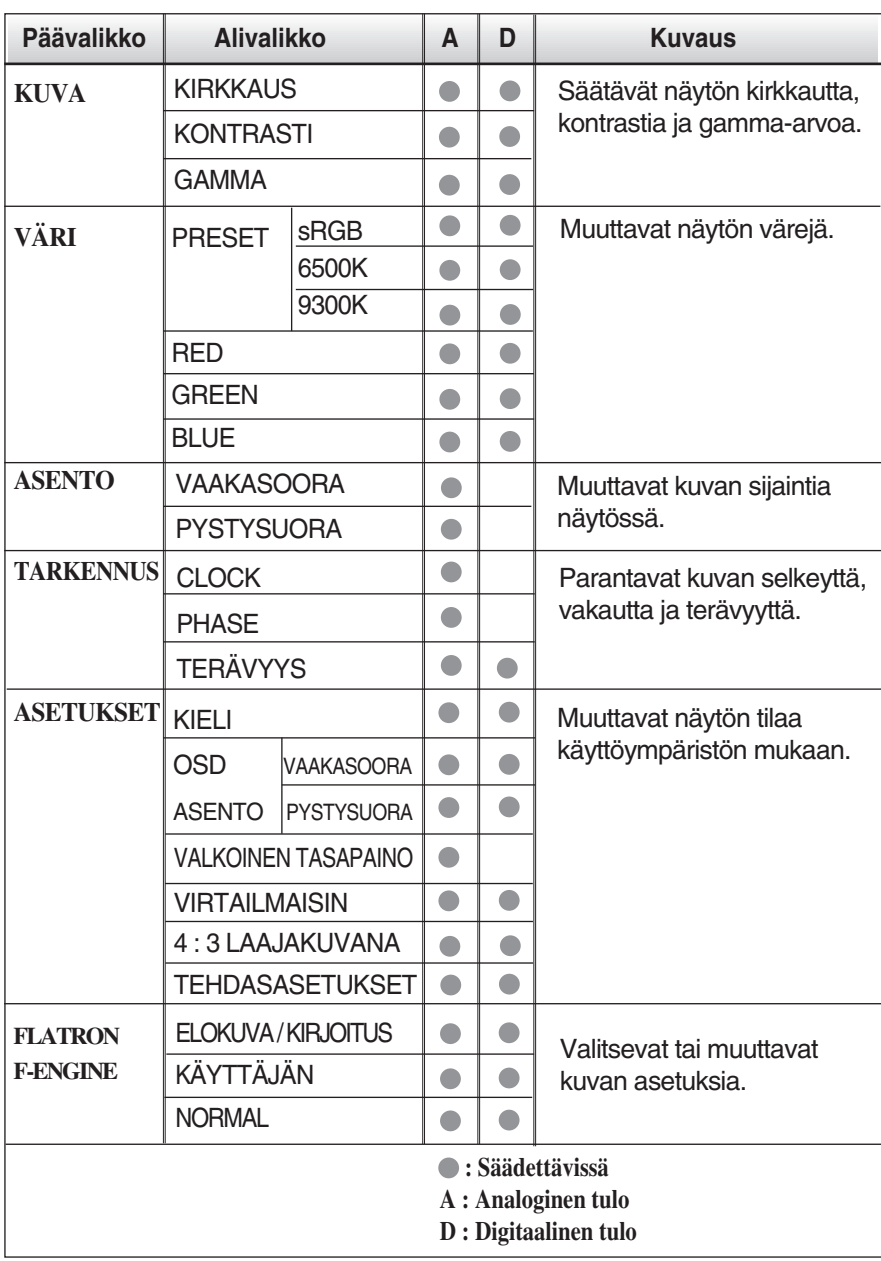

### **Seuraavassa taulukossa on lueteltu kaikki näytön asetus- ja säätövalikot.**

#### **HUOMAUTUS**

Kuvakkeiden järjestys voi vaihdella näytön mallin mukaan (sivut 13–18).

**Edellä esiteltiin asetusten valitsemista ja säätämistä näyttövalikon avulla. Seuraavassa on lueteltu näyttövalikon kaikkien vaihtoehtojen kuvakkeet, nimet ja kuvaukset.**

**Paina MENU (VALIKKO) -painiketta, jotta päävalikko tulee näkyviin.**

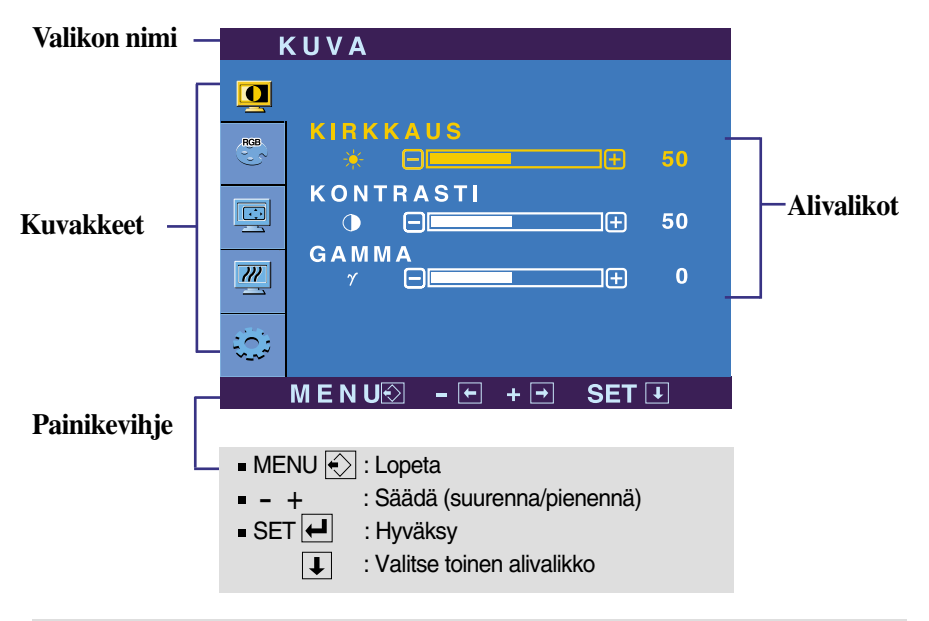

#### **HUOMAUTUS**

Näyttövalikon kielivaihtoehdot voivat olla erilaiset kuin tässä oppaassa on esitetty.

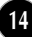

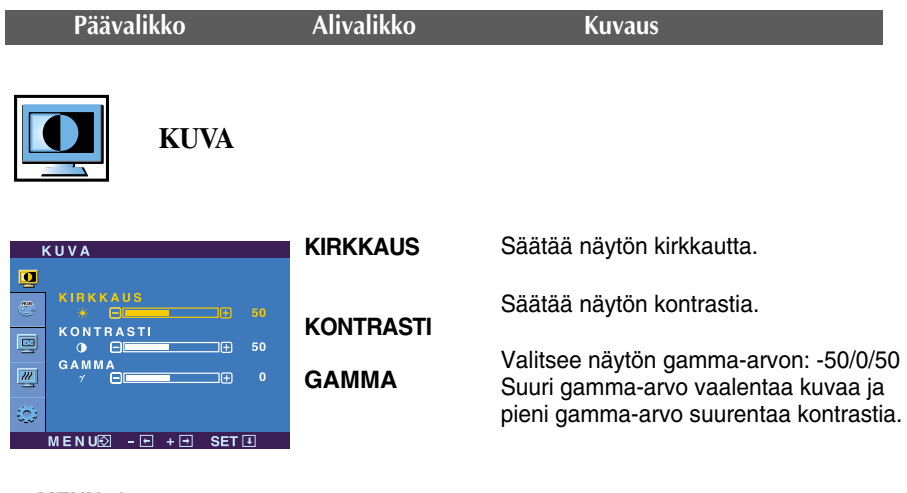

- **MENU** : Lopeta
- Pienennä
- : Suurenna +
- **SET** : Valitsee toisen alivalikon.

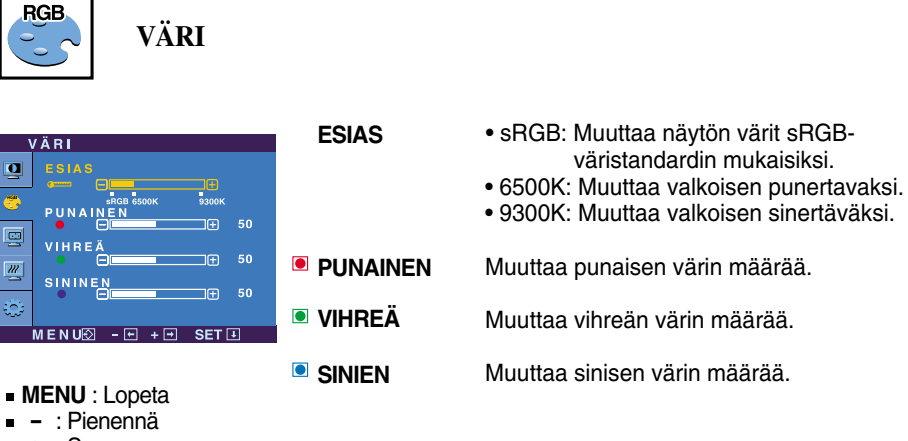

- : Suurenna +
- **SET** : Valitsee toisen alivalikon.

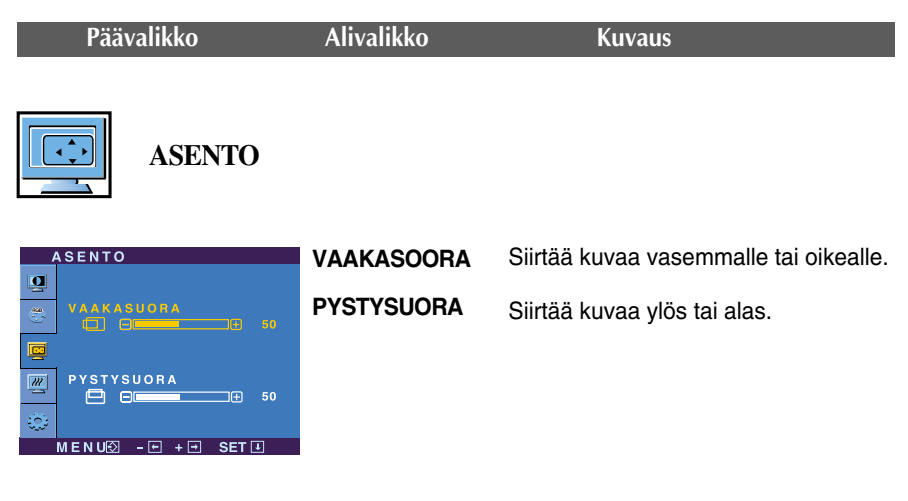

- **MENU** : Lopeta
- n<br>
: Pienennä
- + : Suurenna
- **SET** : Valitsee toisen alivalikon.

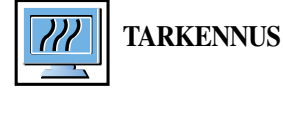

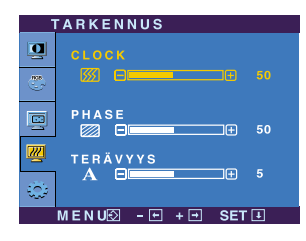

**CLOCK PHASE** Poistaa kuvan taustalta pystysuorat juovat tai raidat. Samalla voit muuttaa kuvan vaakasuuntaista kokoa. Säätää näytön terävyyttä. Tämä toiminto poistaa vaakasuoran kohinan sekä muuttaa merkit selvemmiksi tai terävämmiksi.

**TERÄVYYS** Säätää näytön selkeyttä.

- **MENU** : Lopeta
- : Pienennä
- + : Suurenna
- **SET** : Valitsee toisen alivalikon.

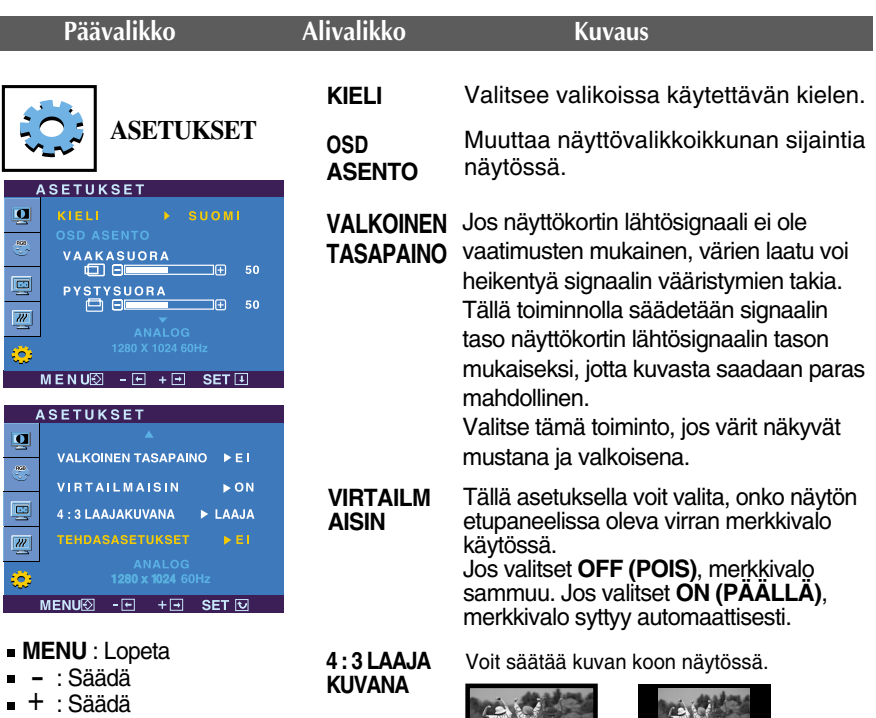

**SET** : Valitsee toisen alivalikon.

**LAAJA 4:3**

**\* 4:3 :** Tulevasta videosignaalisuhteesta riippuen, se muunnetaan automaattisesti optimoituun kuvasuhteeseen. (Tulosignaali 1280x1024 muunnetaan suhteeseen 5:4 ja 1024x768 suhteeseen 4:3)

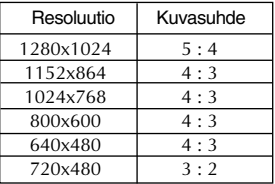

4 : 3 LAAJAKUVANA ei tue '4:3' seuraavilla tulosignaaleilla: - 720x400, 1280x768, 1360x768 ja 1680x1050 22 tuuman näytöllä

**ETUKSET**

**TEHDASAS** Palauttaa kaikki muut asetukset paitsi **KIELI** -asetuksen alkuarvoihinsa. Voit palauttaa asetukset heti painamalla -<br>-painiketta.

Jos tekemäsi muutokset eivät paranna kuvan laatua, palauta tehdasasetukset. Säädä valkotasapaino tarvittaessa uudelleen. Tämä toiminto on käytettävissä vain, jos tulosignaali on analoginen.

**Kun käyttäjä painaa näytön vasemmalla puolella olevaa**  $f_{\text{ERGINE}}$  **- painiketta,** 

kuvaruutunäyttö tulee näkyviin.

NORMAL  $MEN \cup \overline{Q} - \Box + \Box$  SET

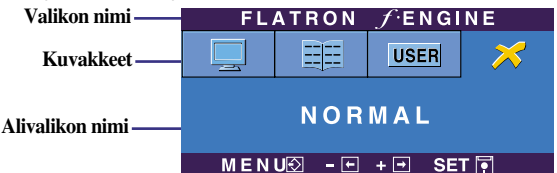

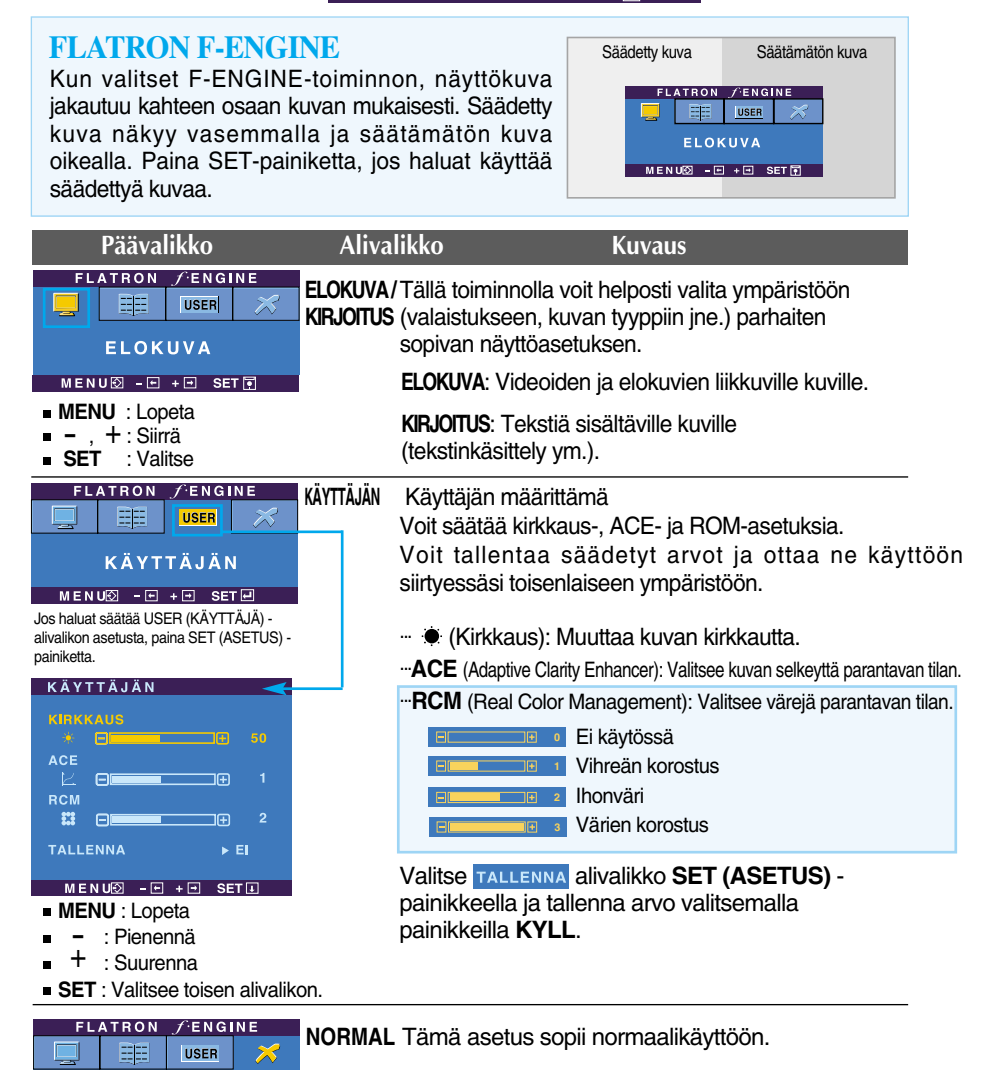

**Tarkista seuraavat seikat, ennen kuin soitat huoltoon.**

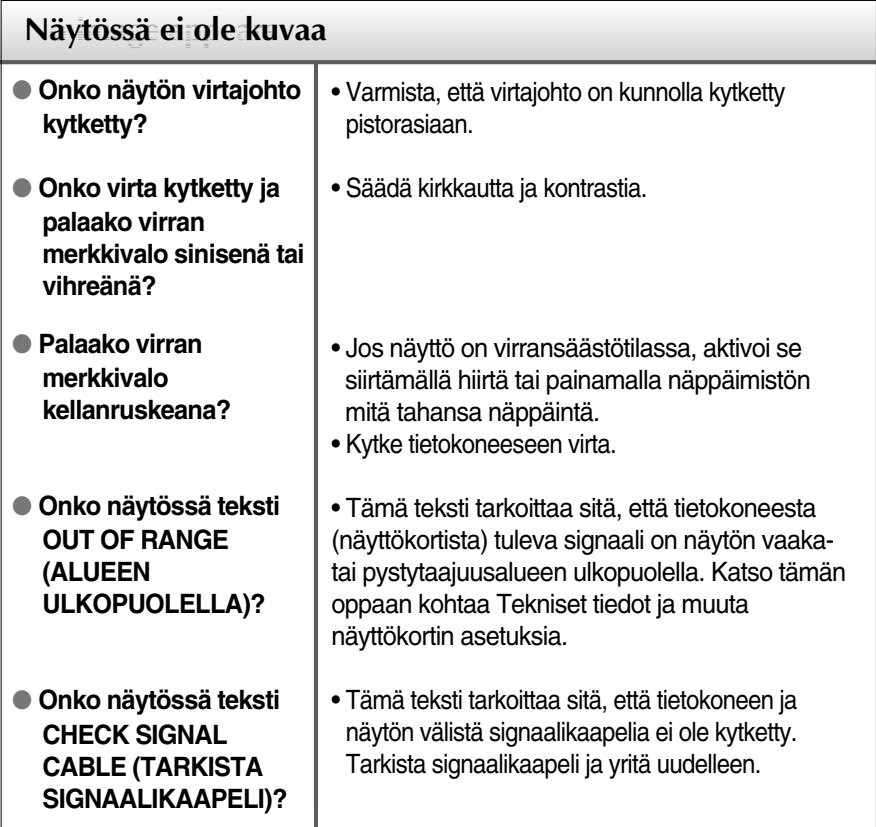

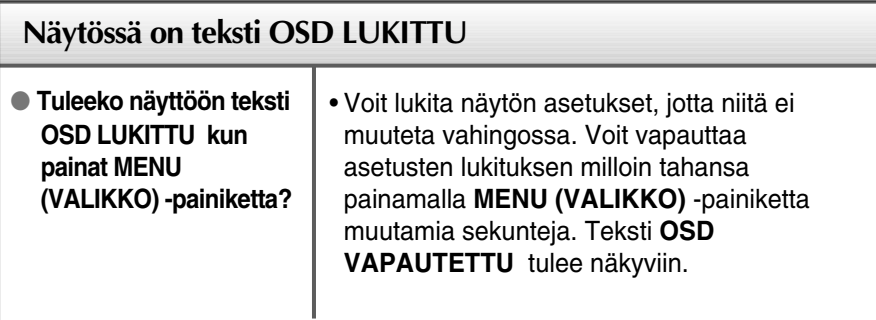

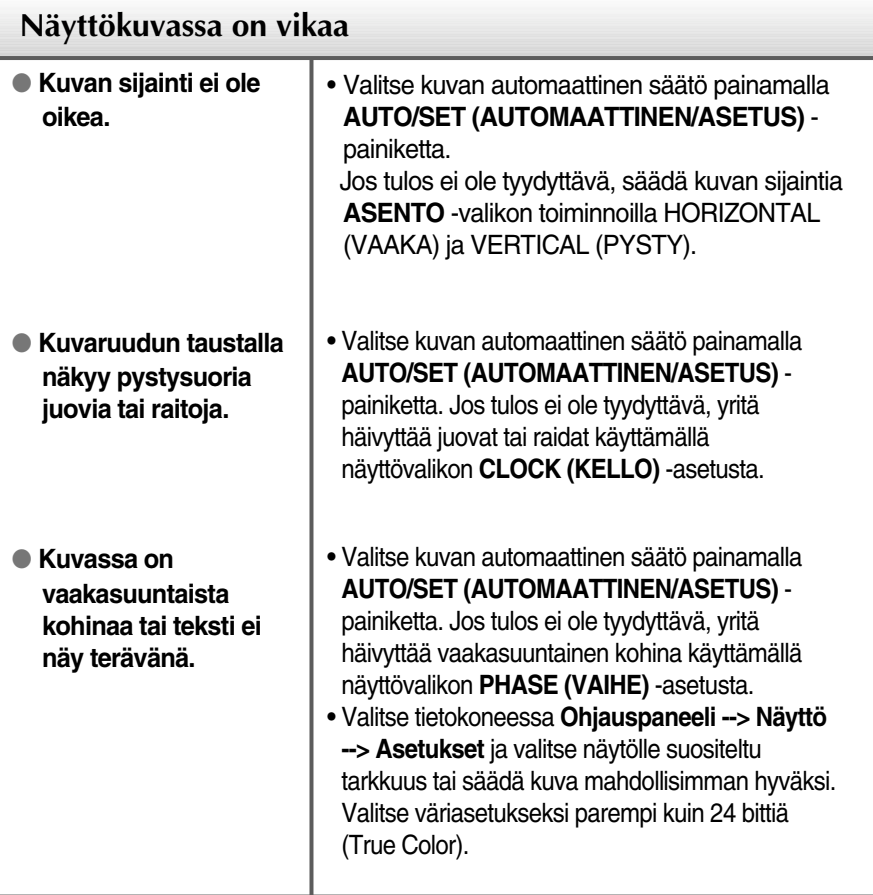

#### **Tärkeää**

- Valitse tietokoneessa **Ohjauspaneeli --> Näyttö --> Asetukset** ja tarkista, onko näytön tarkkuutta tai virkistystaajuutta muutettu. Jos on, valitse näyttökortin asetuksilla suositeltu tarkkuus.
- Asetustapa saattaa vaihdella tietokone- ja käyttöjärjestelmä O/S (Operation System) -kohtaisesti, eikä näytönohjain ehkä tue edellä mainittua tarkkuutta. Ota tarvittaessa yhteyttä tietokoneen tai näytönohjaimen valmistajaan.

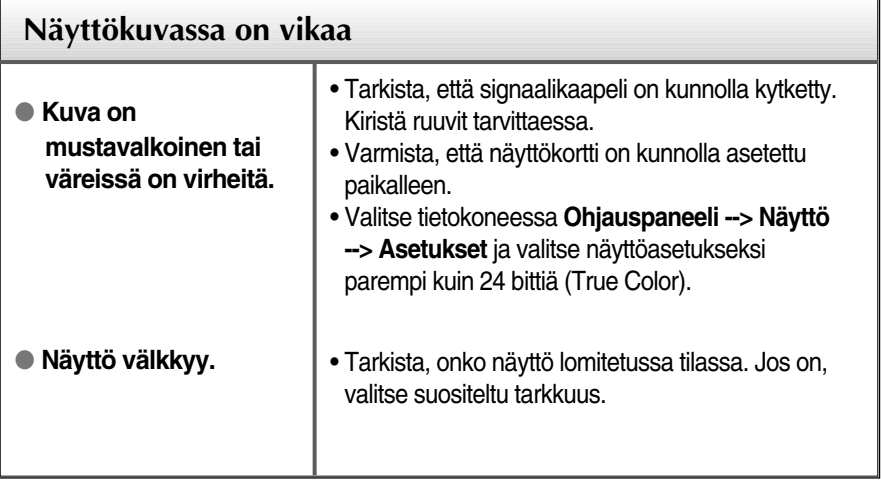

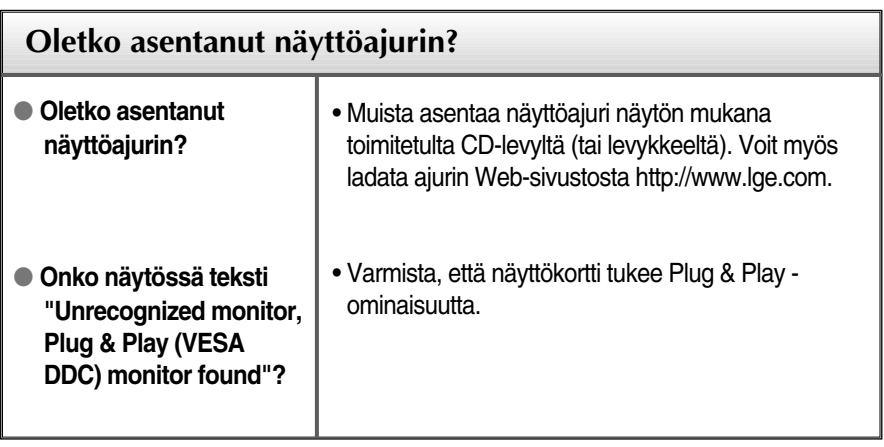

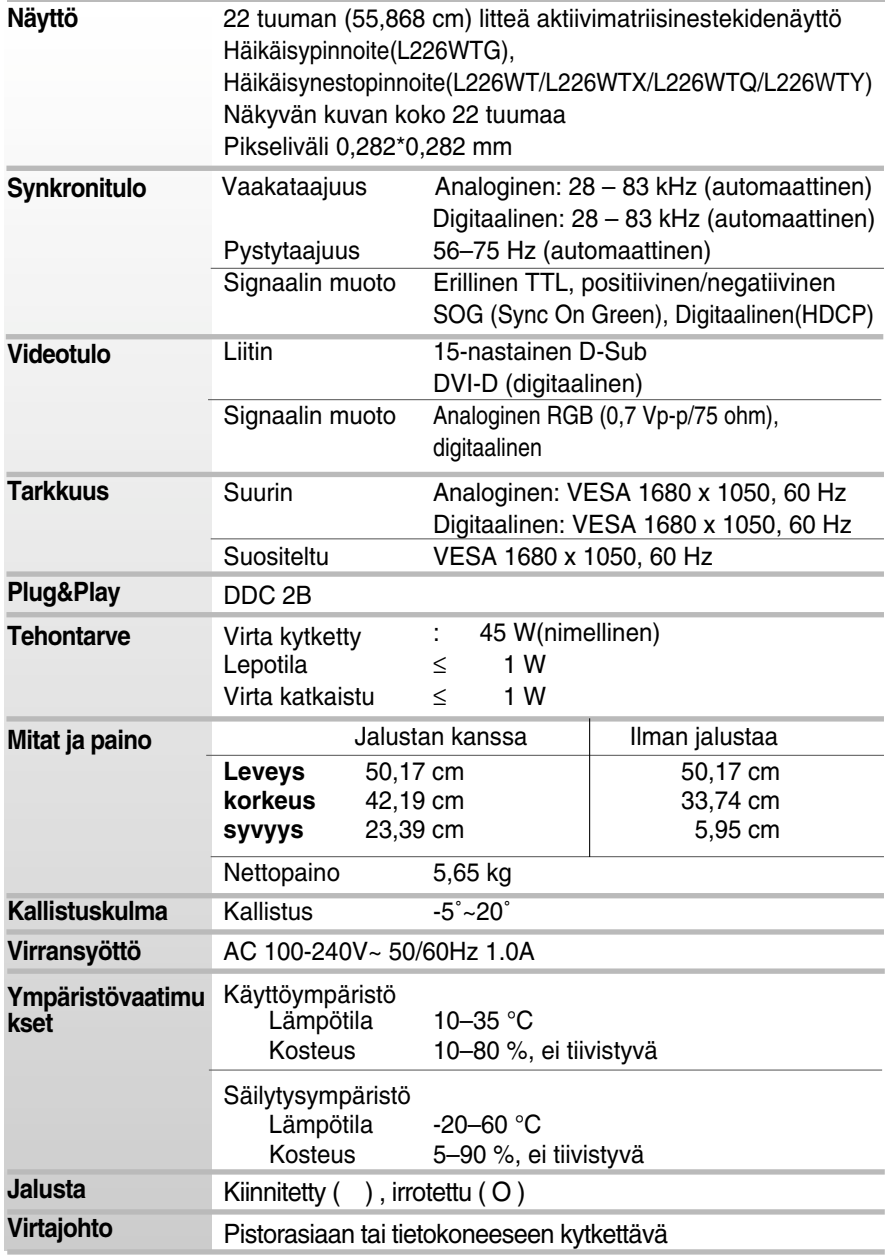

#### **HUOMAUTUS**

Oikeus tässä oppaassa esitettyjen tietojen muutoksiin pidätetään.

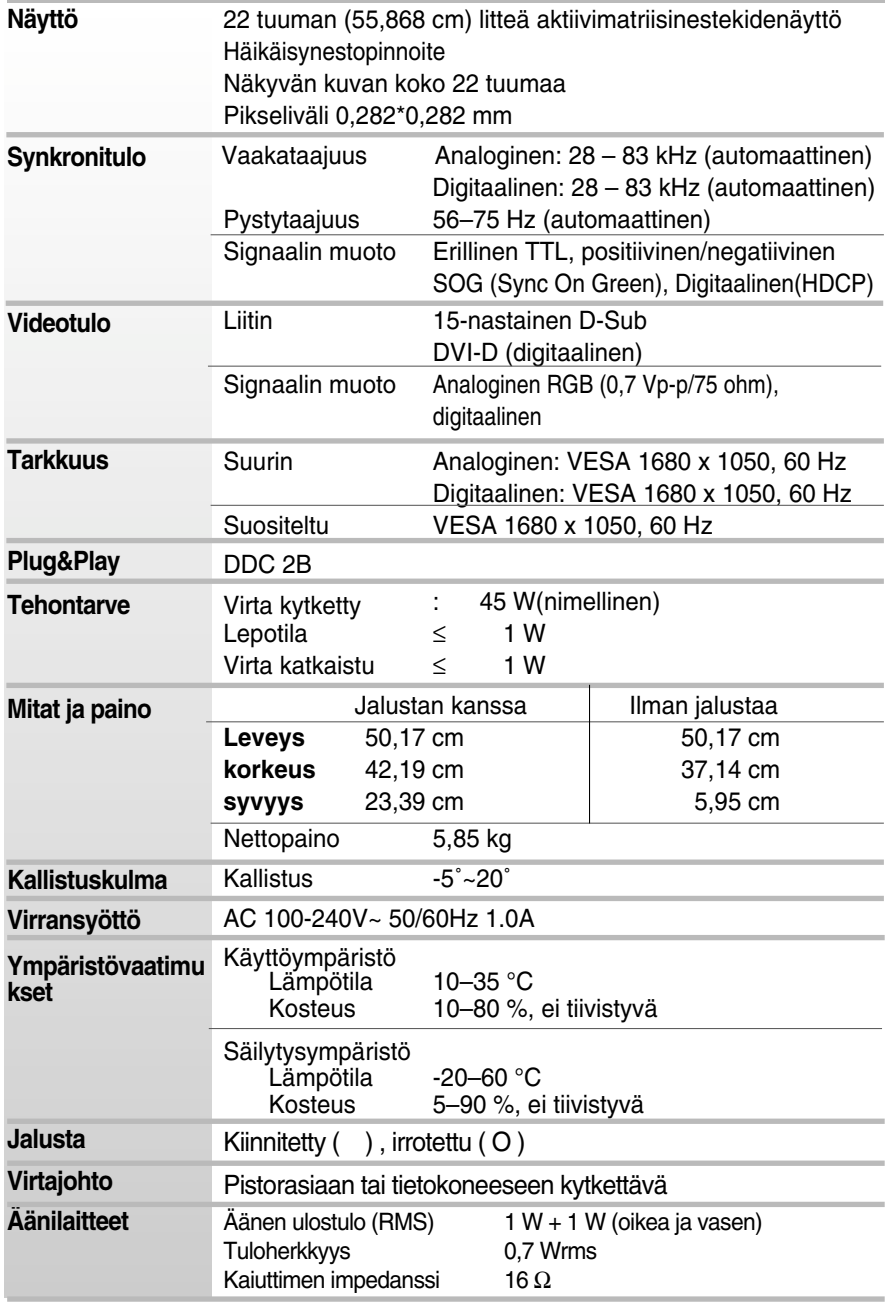

#### **HUOMAUTUS**

Oikeus tässä oppaassa esitettyjen tietojen muutoksiin pidätetään.

# **Näyttötilat (tarkkuus)**

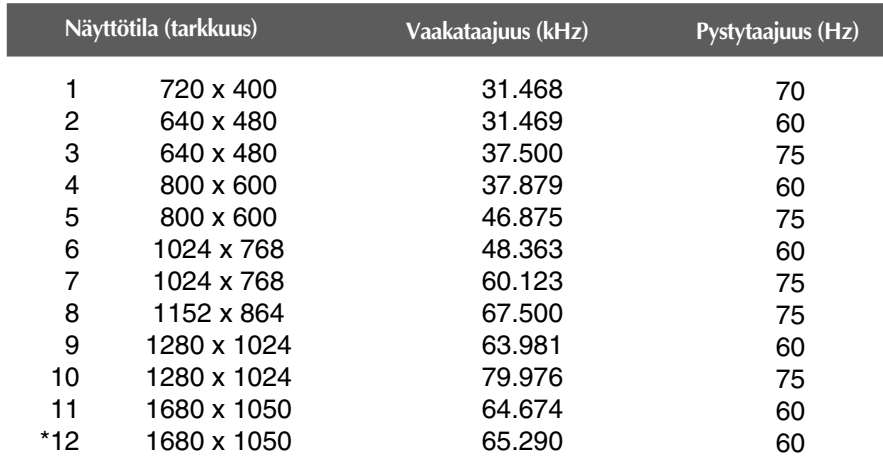

\* Suositeltu tila

# **Merkkivalo**

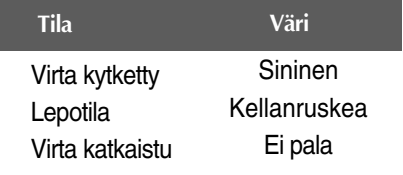

#### **Tämä näyttö täyttää seinäasennuslevyn tai muunto-osan tekniset vaatimukset.**

**1.** Aseta näyttö tyynyn tai pehmeän kankaan päälle etupuoli alaspäin.

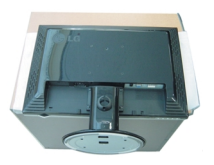

**2.** Irrota jalusta ruuvitaltalla kuvan mukaisesti.

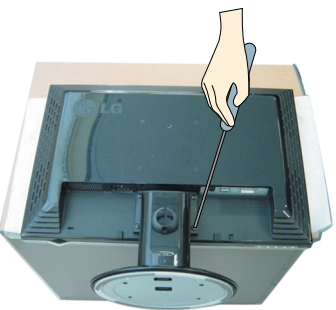

**3.** Seinäasennuslevyn asentaminen

#### **Seinäasennuslevy (hankittava erikseen)**

Tämä näyttö voidaan kiinnittää jalustaan tai seinäasennuslevyn avulla seinään. Kato asennusoppaasta lisätietoja siitä, kumpi osa toimitetaan seinäasennuslevyn hankinnan yhteydessä.

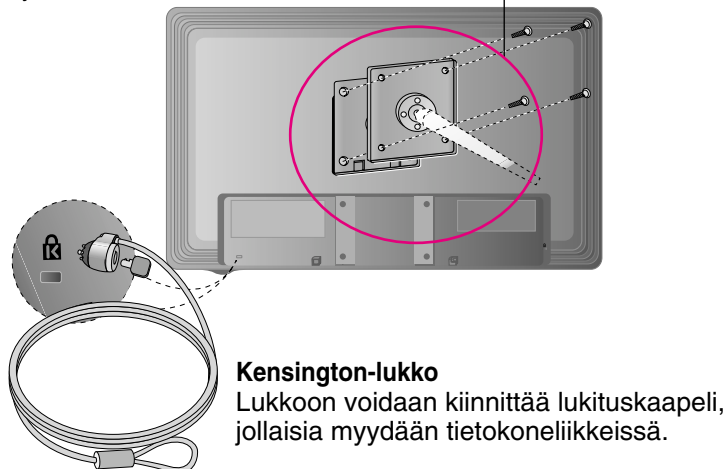

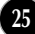

# **Digitally yours**

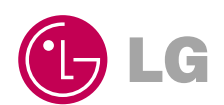